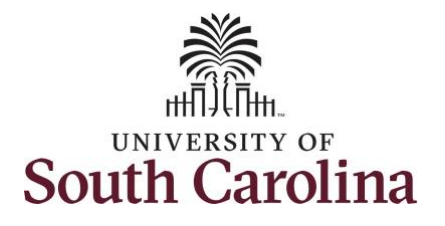

#### **How to earn comp time and request holiday comp payout on a punch timesheet:**

This job aid outlines how a manager can earn comp time and request holiday comp payout on a punch timesheet on behalf of an employee. A manager has the ability to search for direct and indirect employees in the Time and Absence Workcenter to include approving, reporting, and viewing activities. **Navigation:** Employee Self Service > Manager Self Service > Time and Absence Workcenter

**Processing Steps Screenshots Screenshots SOUTH CAROLINA** Menu v Search in Menu  $|Q|$ **Step 1:** On the Employee Self Employee Self Service<sup>V</sup>  $\begin{array}{|c|c|c|}\n\hline\n\end{array}$  a of 3 Service landing page, click the My Homepage **Choose Other Homepages** drop-**Time and Absence Personal Detail Talent Profile Manager Self Service** down arrow and select **Manager**  Employee Self Service  $\odot$ **Self Service** from the list. Last Pay Date 05/13/2022 **Benefit Details USC Profile** 五氯  $\odot$ 0 H  $\circ$ **Step 2:** Click the **Time and Absence**  SOUTH CNROLINA Menu v Search in Menu  $\circ$ **Workcenter** tile. $\left\langle \right\rangle$  2 of 3 Manager Self Service Monitor Employee Onboarding **Manager Dashboard** asks for Employee Offboarding F ORACLE<br>TEOPLESOTT **ORACLE HIA My Team Time and Absence Workcente**  $\odot$  $\circ$ 

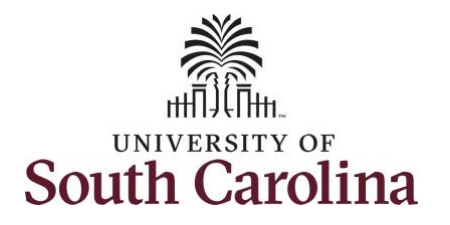

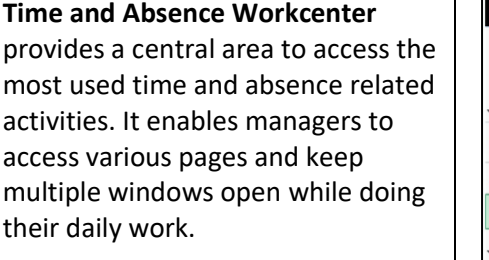

The activities provided within the Time and Absence Workcenter include Approving, Reporting, viewing time and absence related transactions, queries and reports.

**Step 3:** Click the **Manage Time and Absence** drop-down arrow.

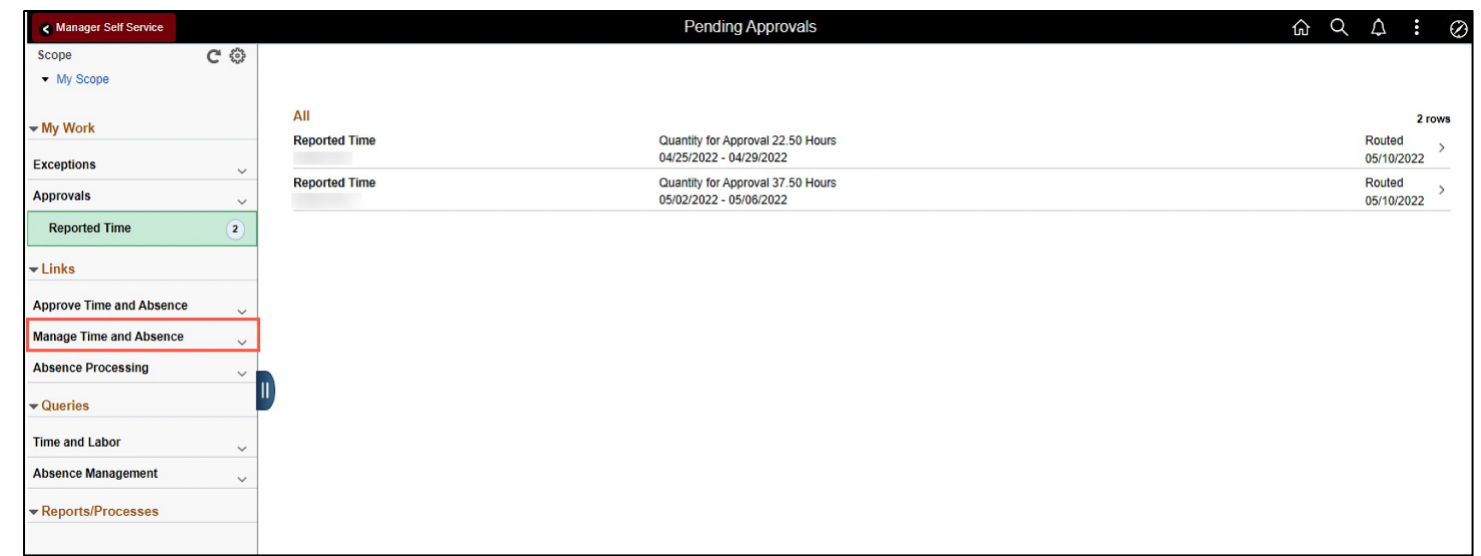

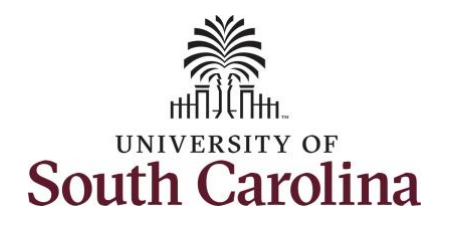

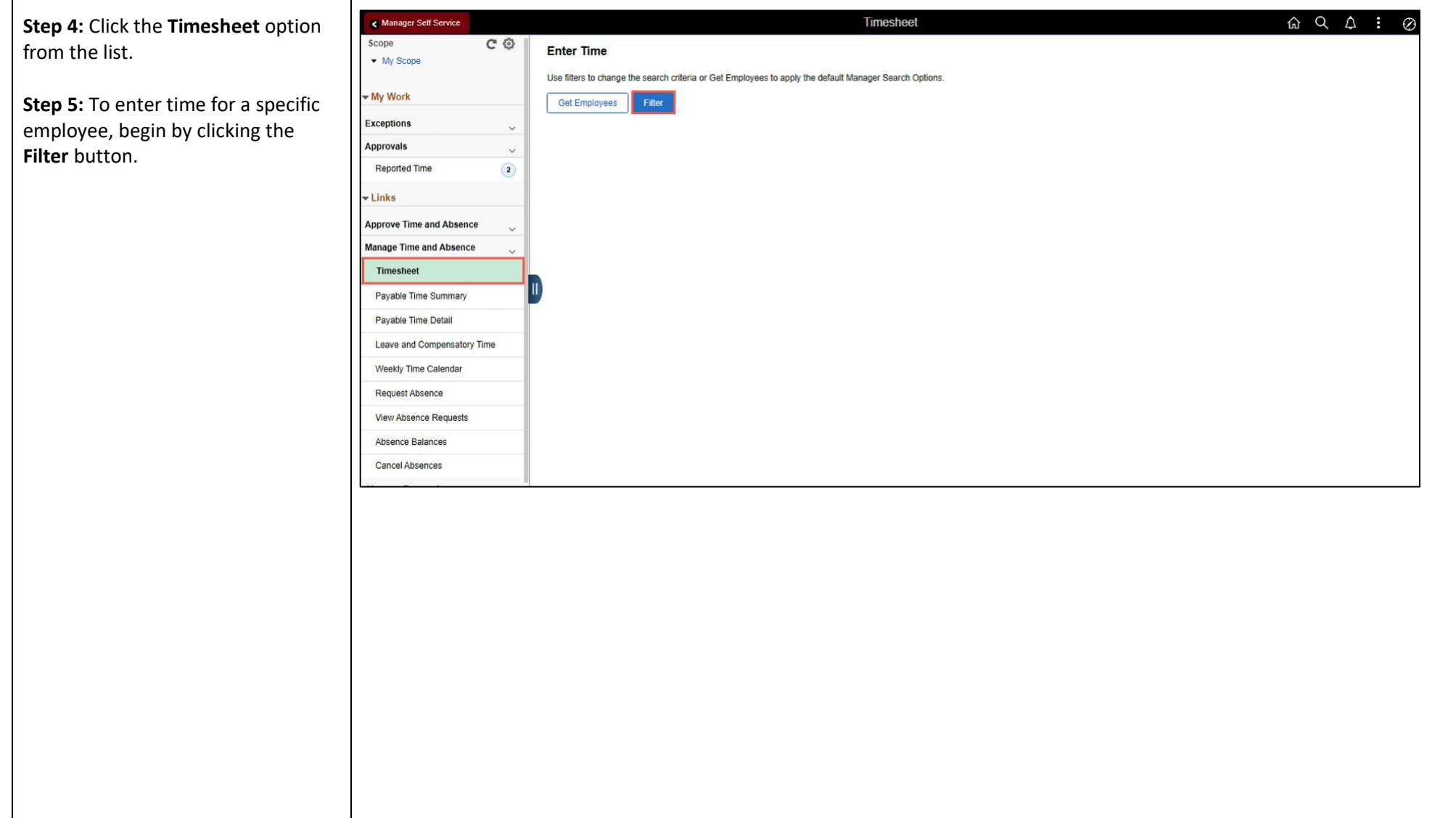

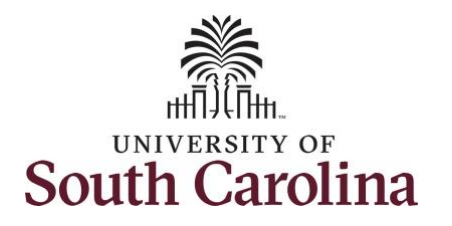

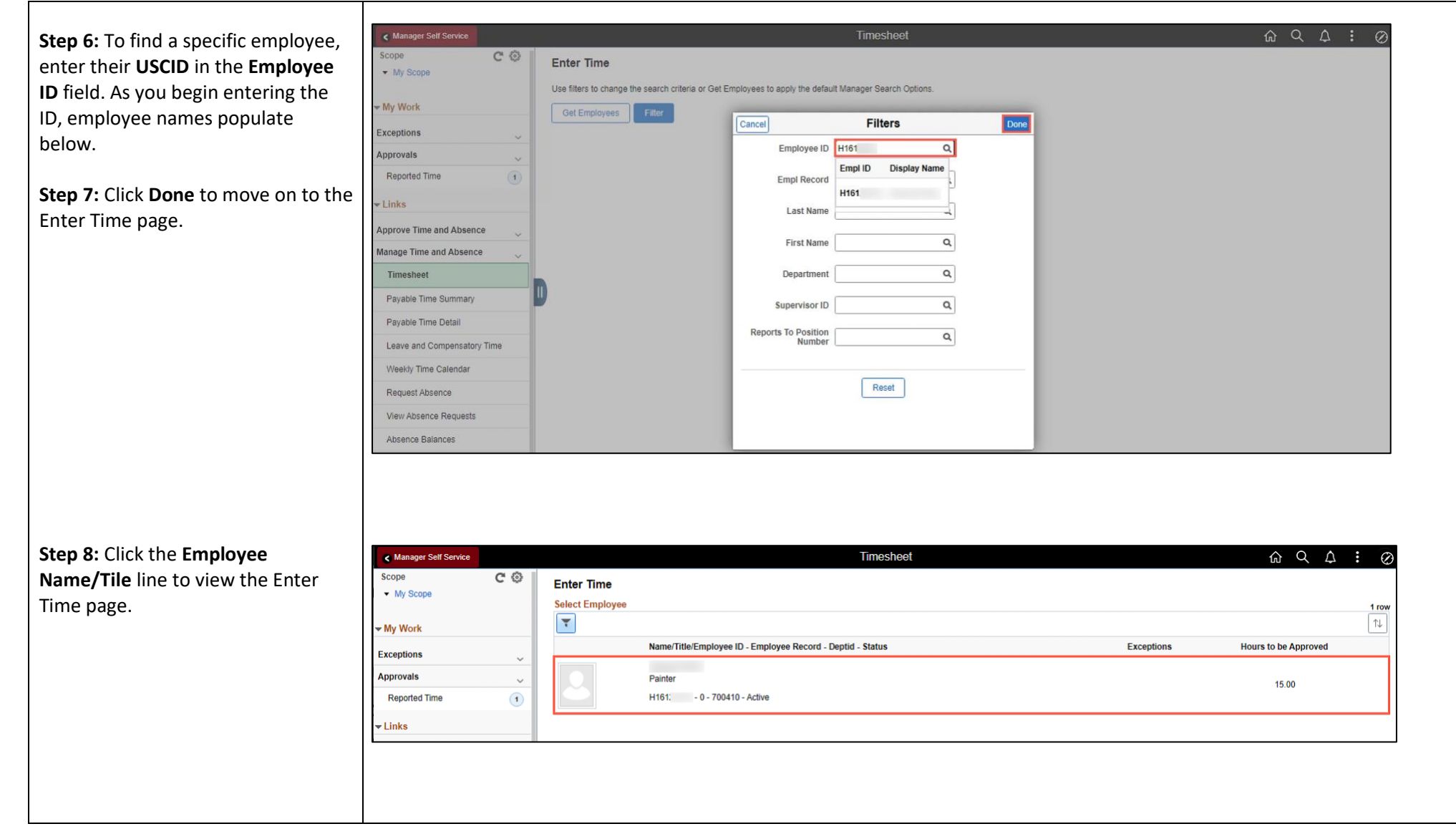

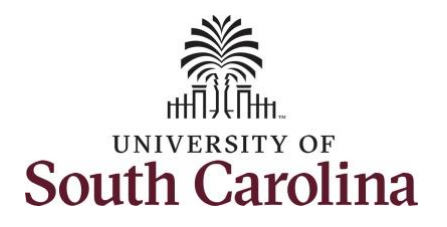

A **Punch Timesheet** is used to create shifts that define specific work times. Punch shifts are defined by an In punch and the first subsequent instance of an Out punch. There can be other punches, such as lunch, between the In and Out punches.

Due to regulatory guidelines employees that are eligible for call back, on call, and/or shift differential will utilize Time and Labor punch timesheets to track time worked.

You can go back and enter timesheets 60 days prior to the current day on behalf of an employee.

**Step 9: Be sure to select the correct** timesheet for the work week. Use the **Arrows** to navigate to the appropriate timesheet.

In this example, the employee worked overtime and requested to receive a payout for the hours worked on the holiday. As the manager, you can enter time on behalf of your direct reports.

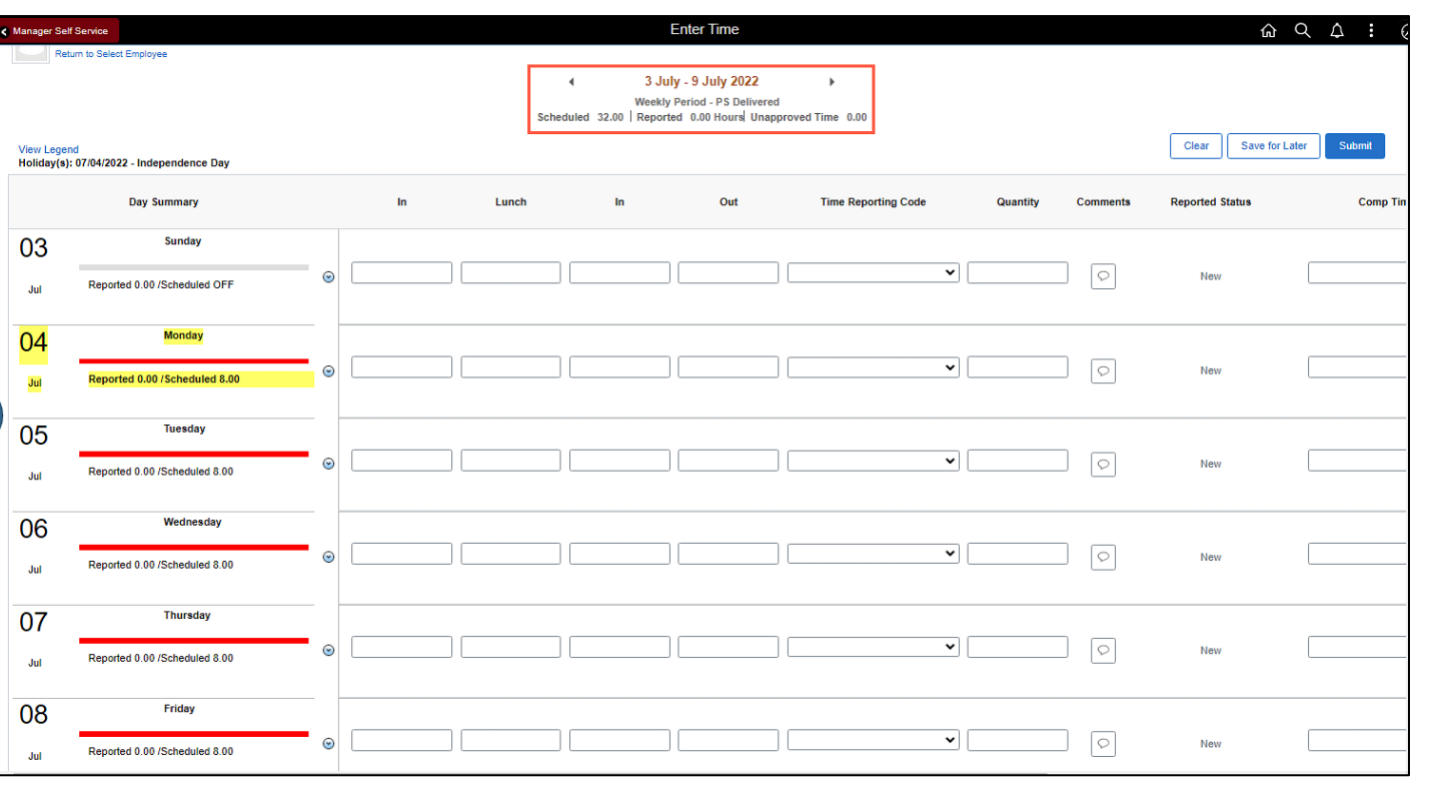

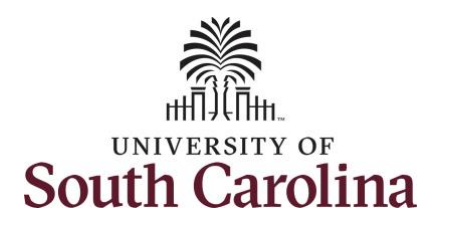

Notice Monday is highlighted in yellow indicating it is a UofSC holiday and therefore is not a scheduled workday.

**Note**: If an Absence has been requested, it will appear on the timesheet as a view only row and is not editable on the timesheet. To add another Time Reporting Code row, scroll to the right and click the plus **+** button.

**Step 10:** To enter the hours worked begin by entering 8:00am in the **In** field, 12:00pm in the **LUNCH** field, 12:30pm in the second **IN** field, and 4:30pm in the **OUT** field.

**Step 11:** Click the **Time Reporting Code** drop-down arrow and select **REGHR – Regular Hours.**

You can only have one TRC per line.

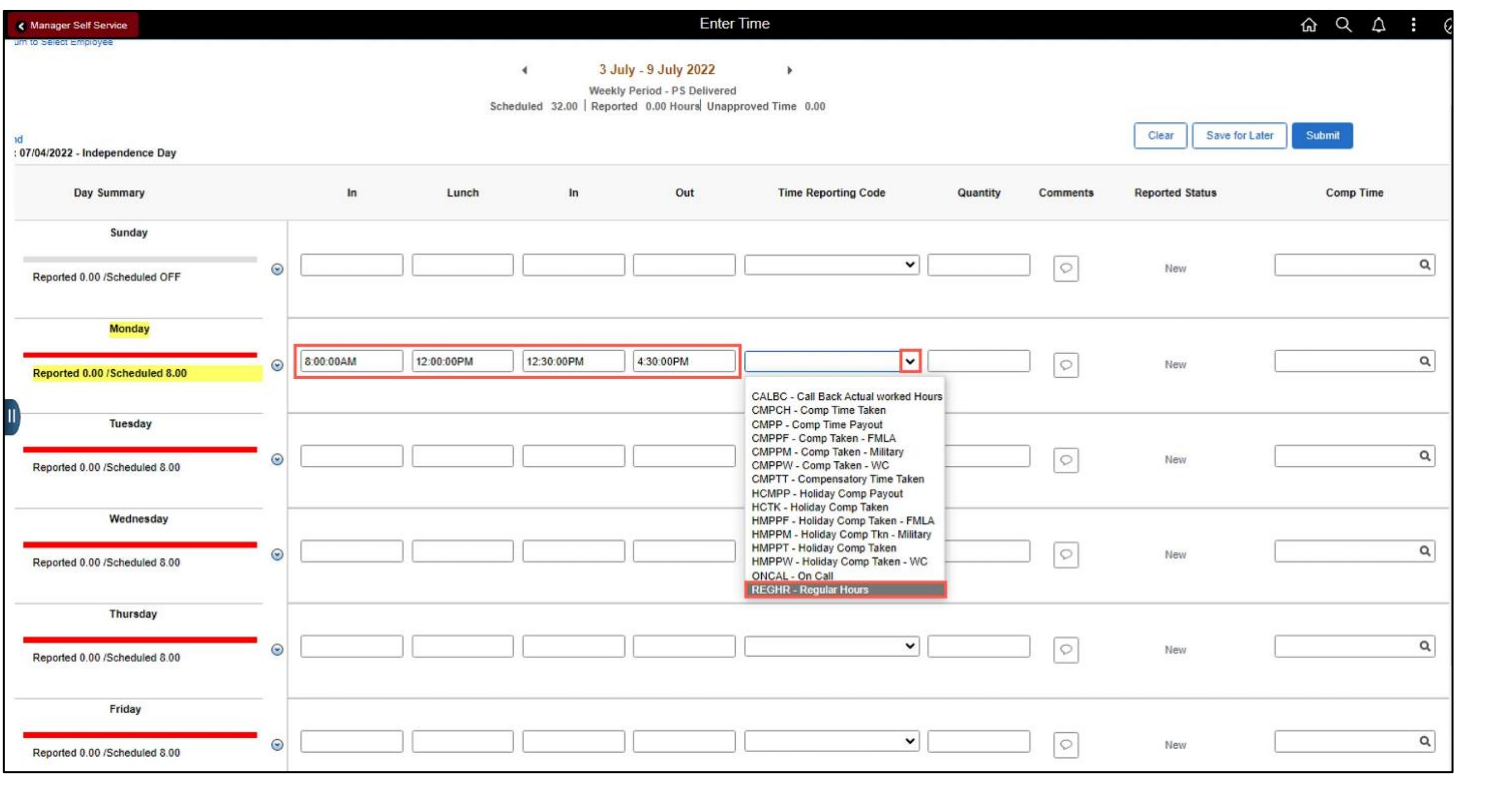

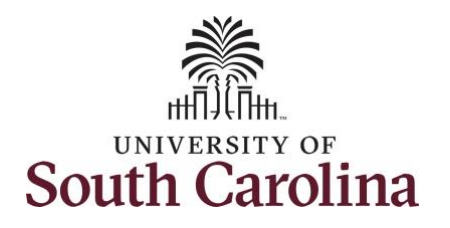

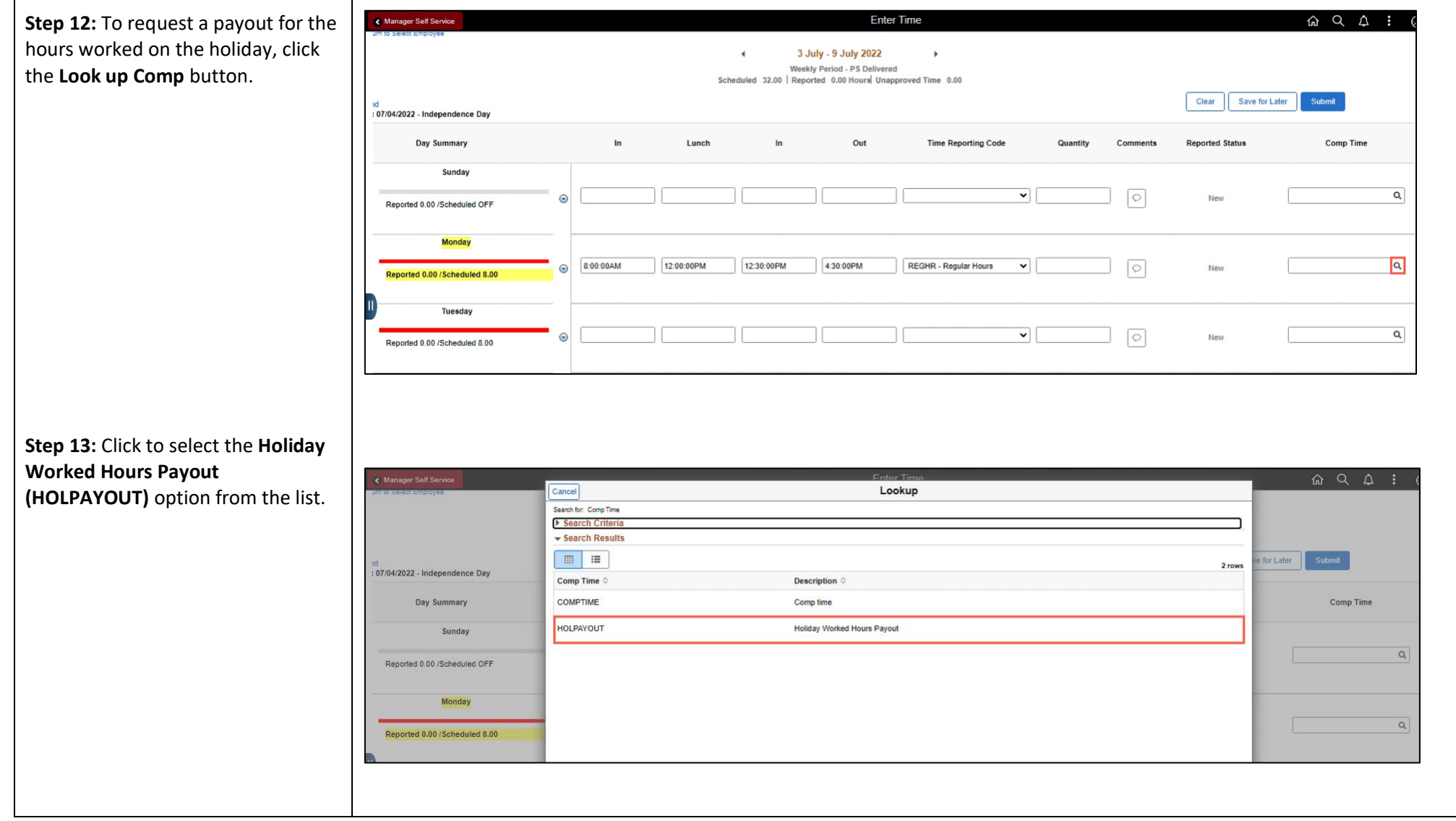

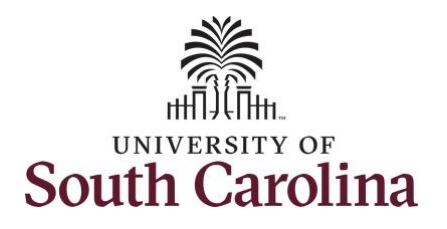

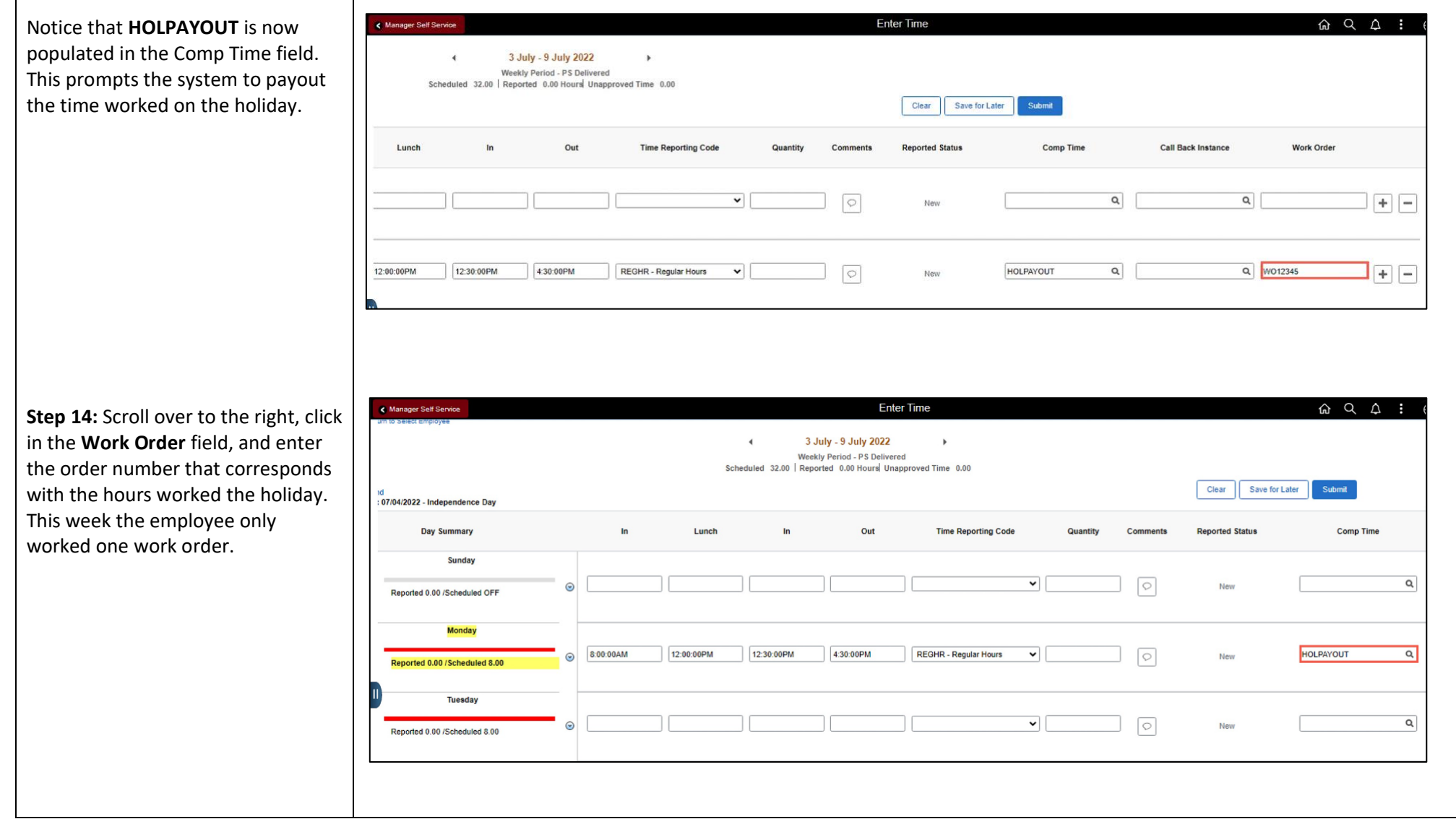

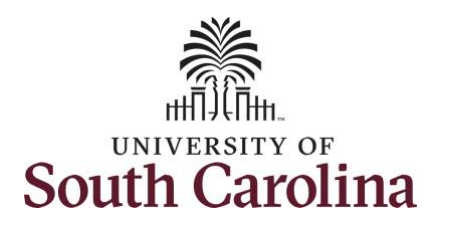

This week the employee also received permission to work additional hours on Tuesday.

To earn comp time, the hours entered will need to be more than the scheduled hours.

For this example, the employee worked 2 hours more than their scheduled hours.

**Step 15:** To enter the hours worked begin by entering 8:00am in the **In** field, 12:00pm in the **LUNCH** field, 12:30pm in the second **IN** field, and 6:30pm in the **OUT** field.

**Step 16:** Click the **Time Reporting Code** drop-down arrow and select **REGHR – Regular Hours.**

You can only have one TRC per line.

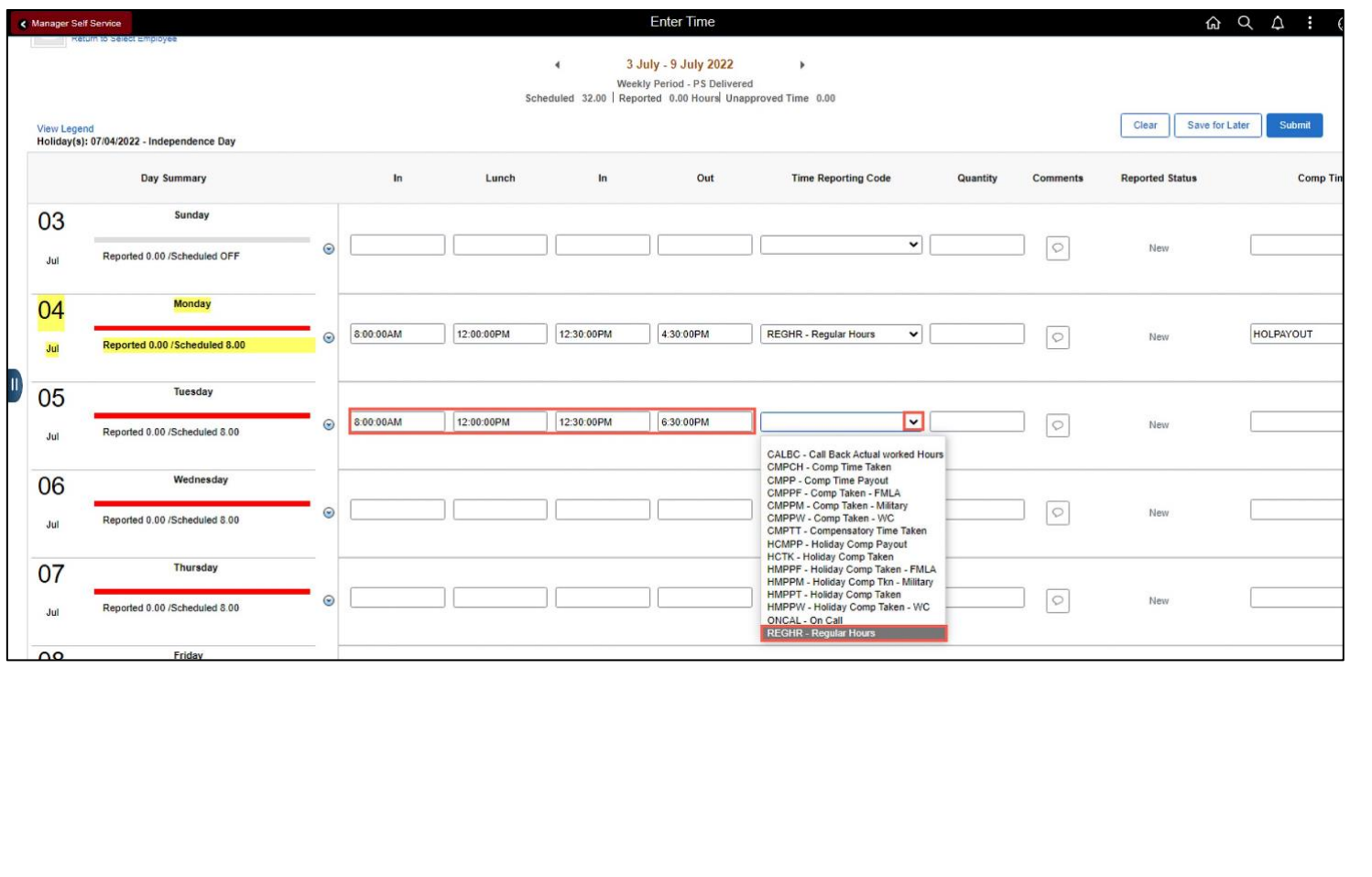

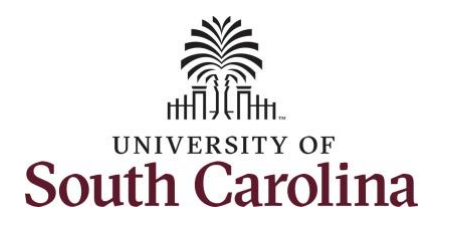

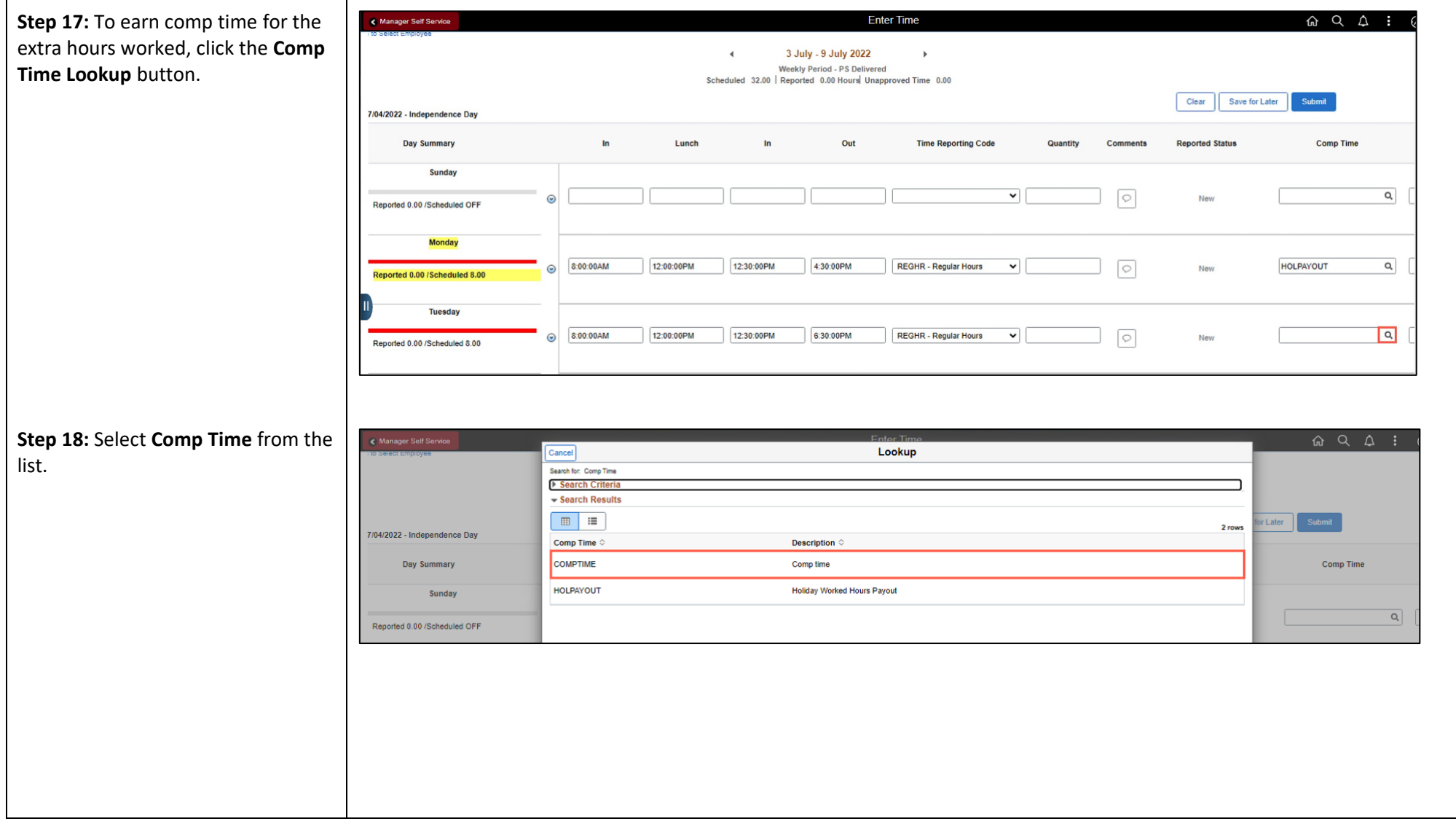

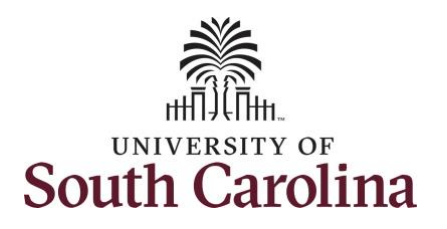

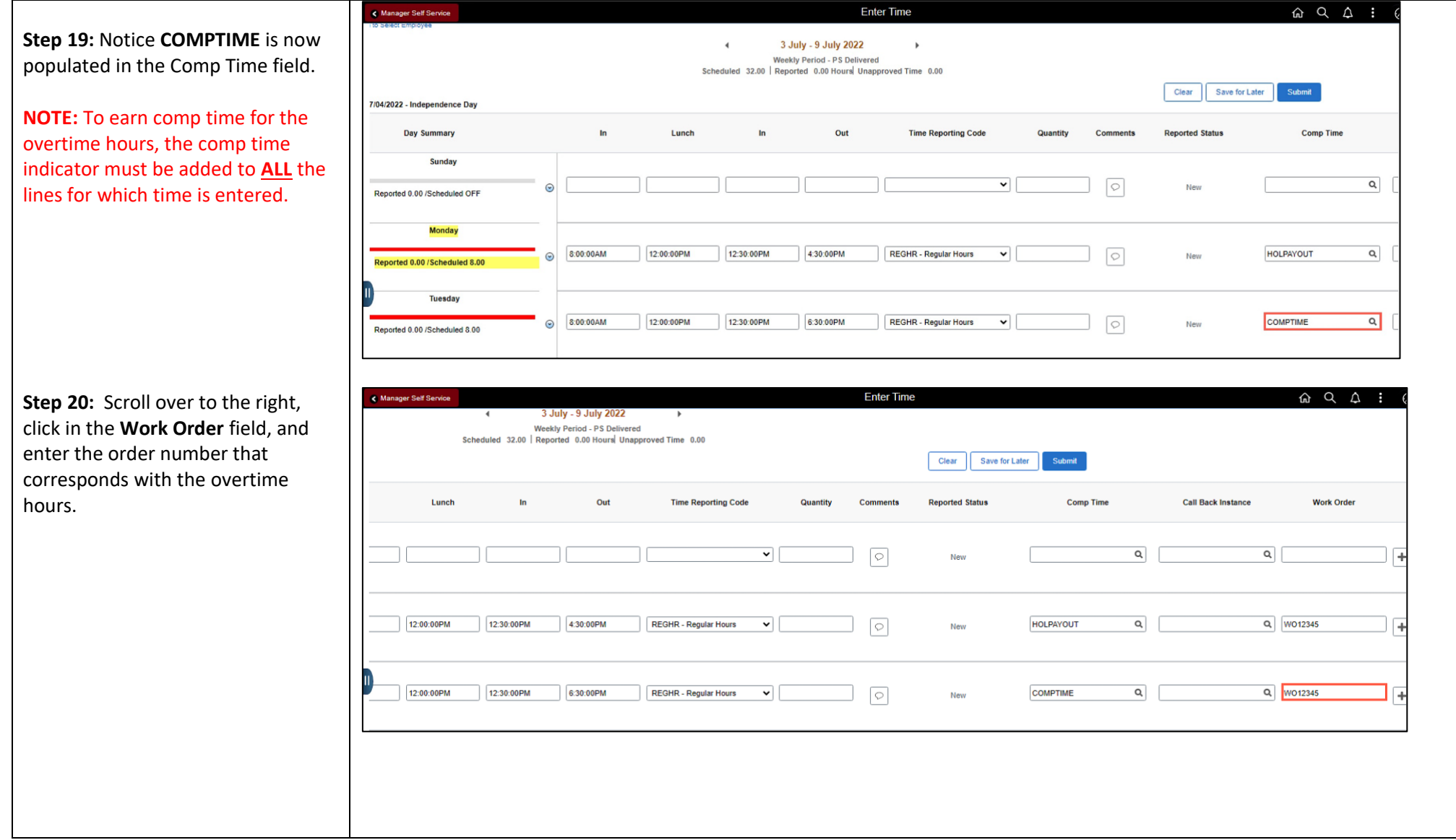

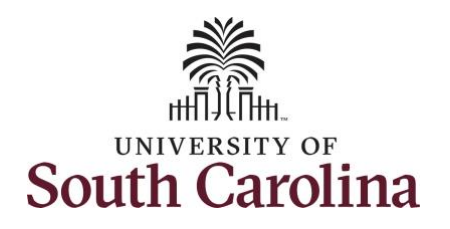

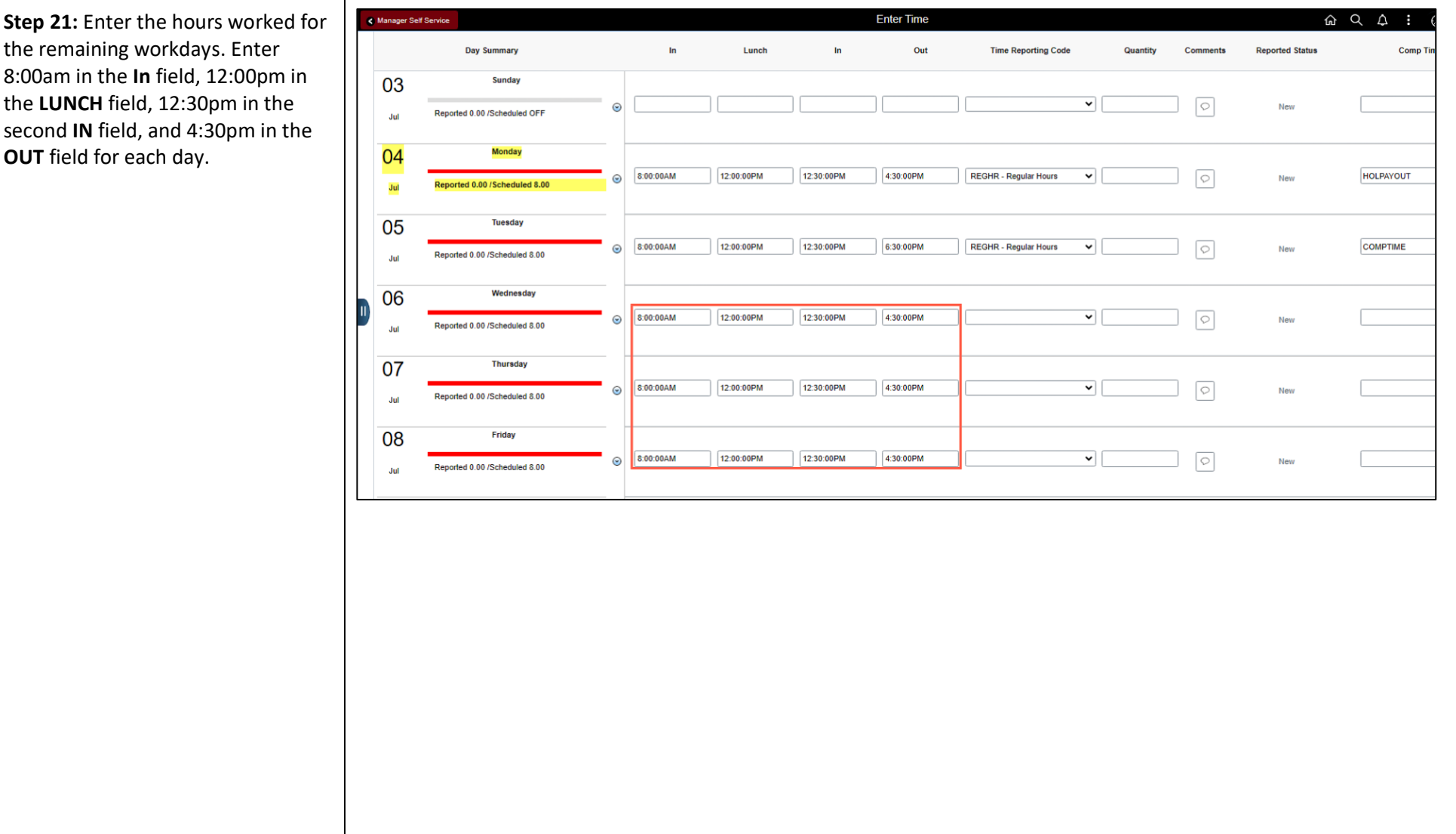

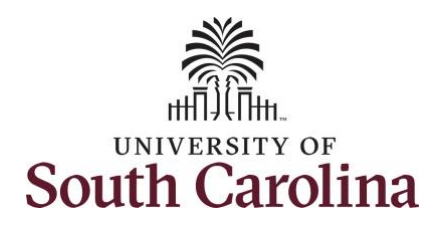

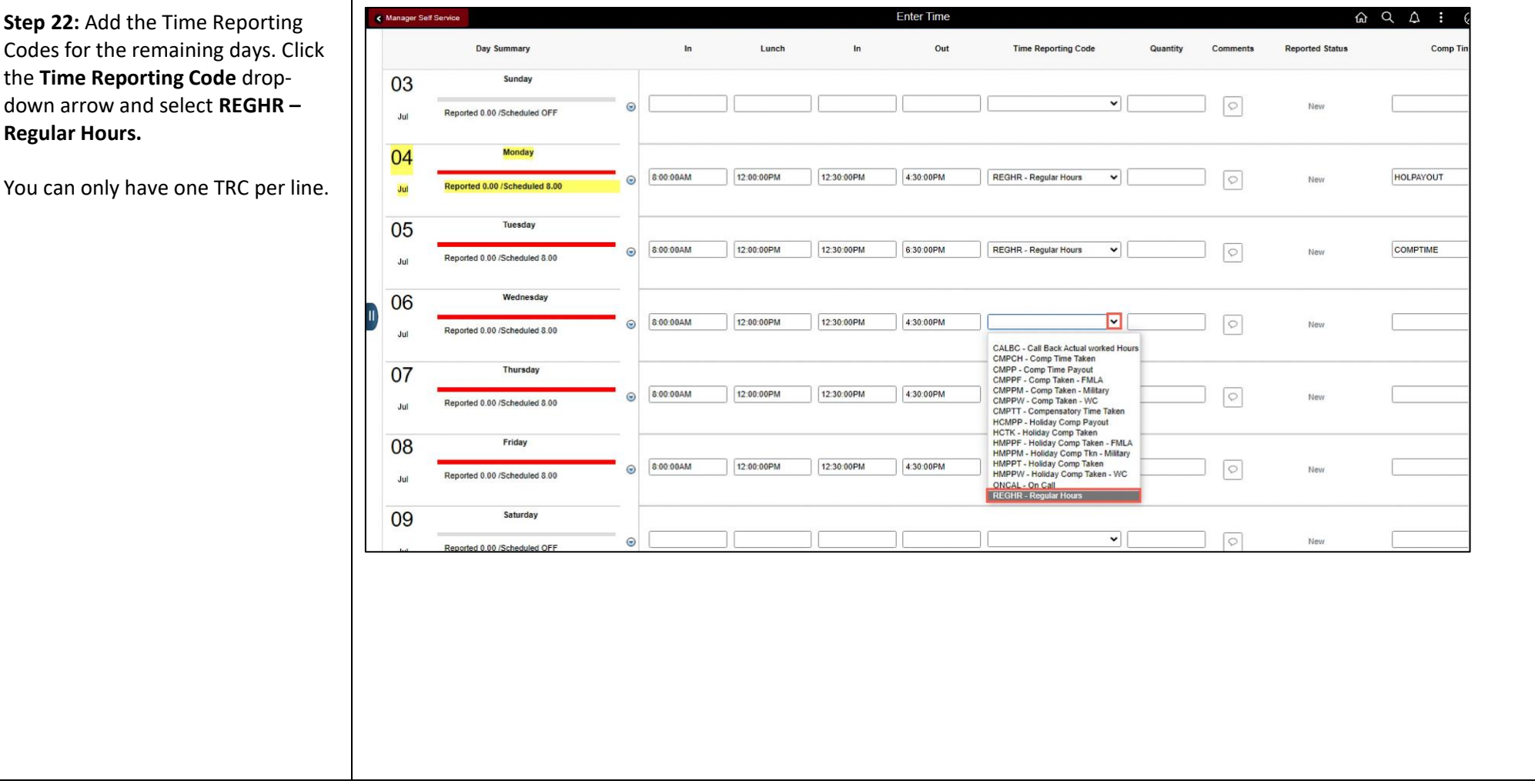

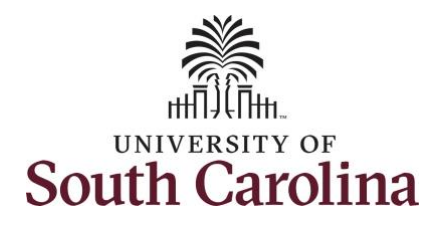

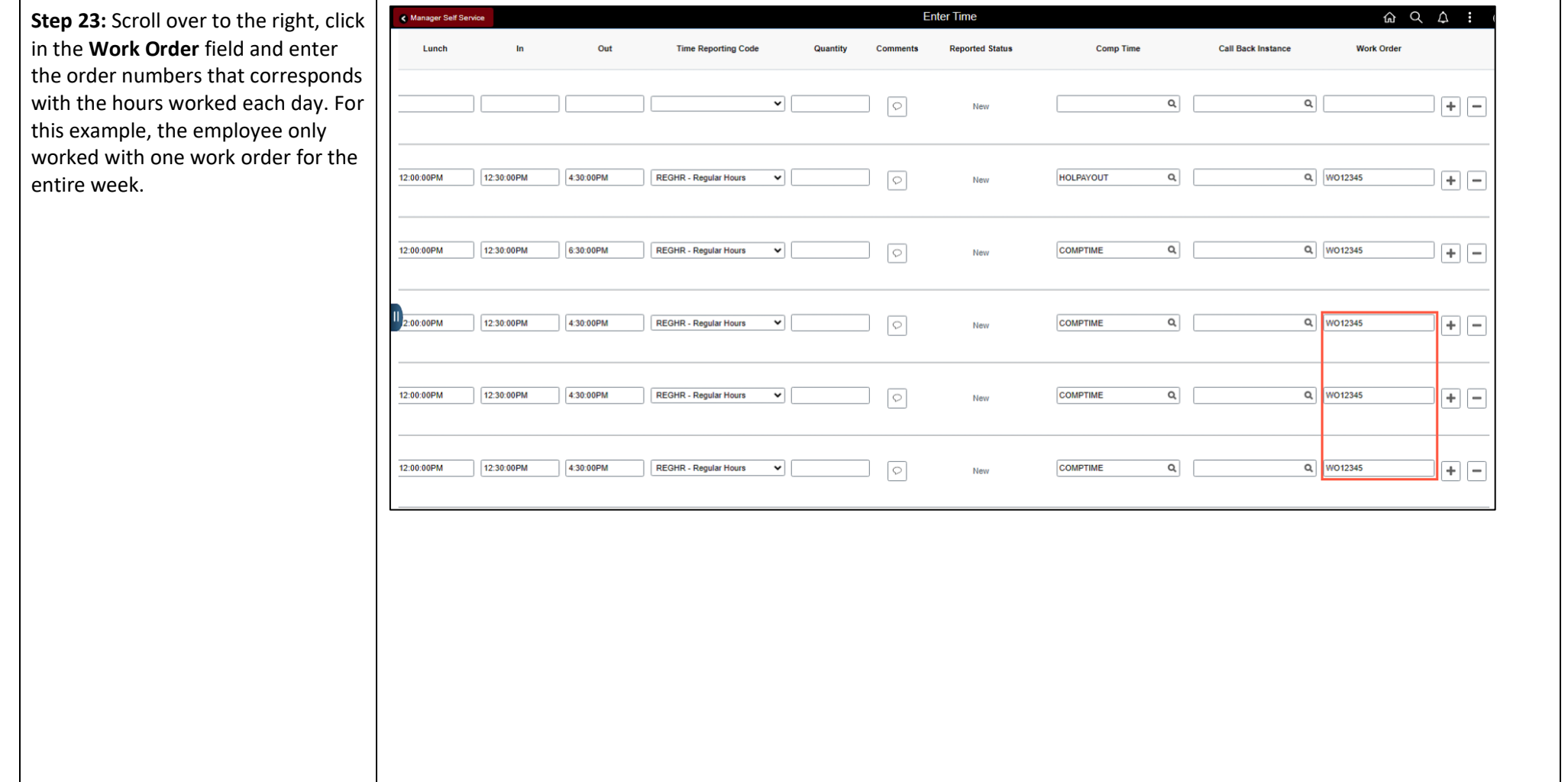

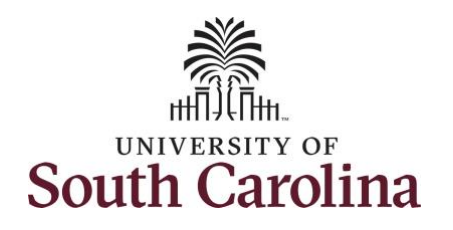

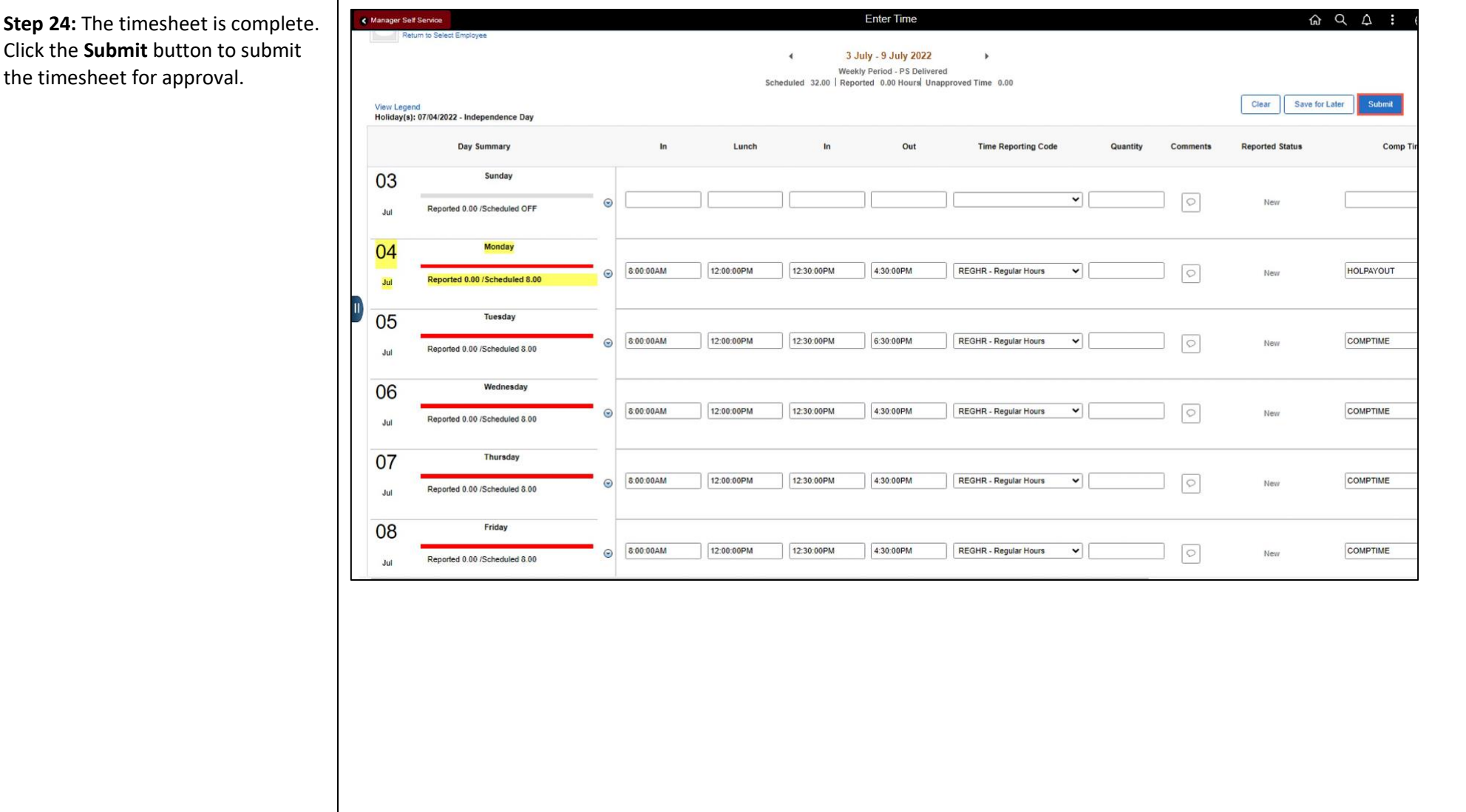

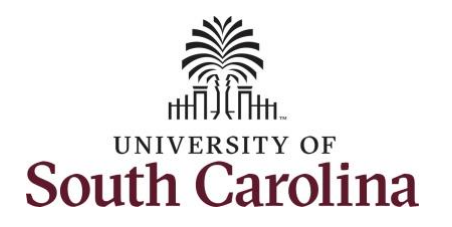

**Step 25:** When you enter time on a holiday, a warning message will appear informing you that the reported date is a holiday. Click the **OK** button to save the reported time and return to the timesheet.

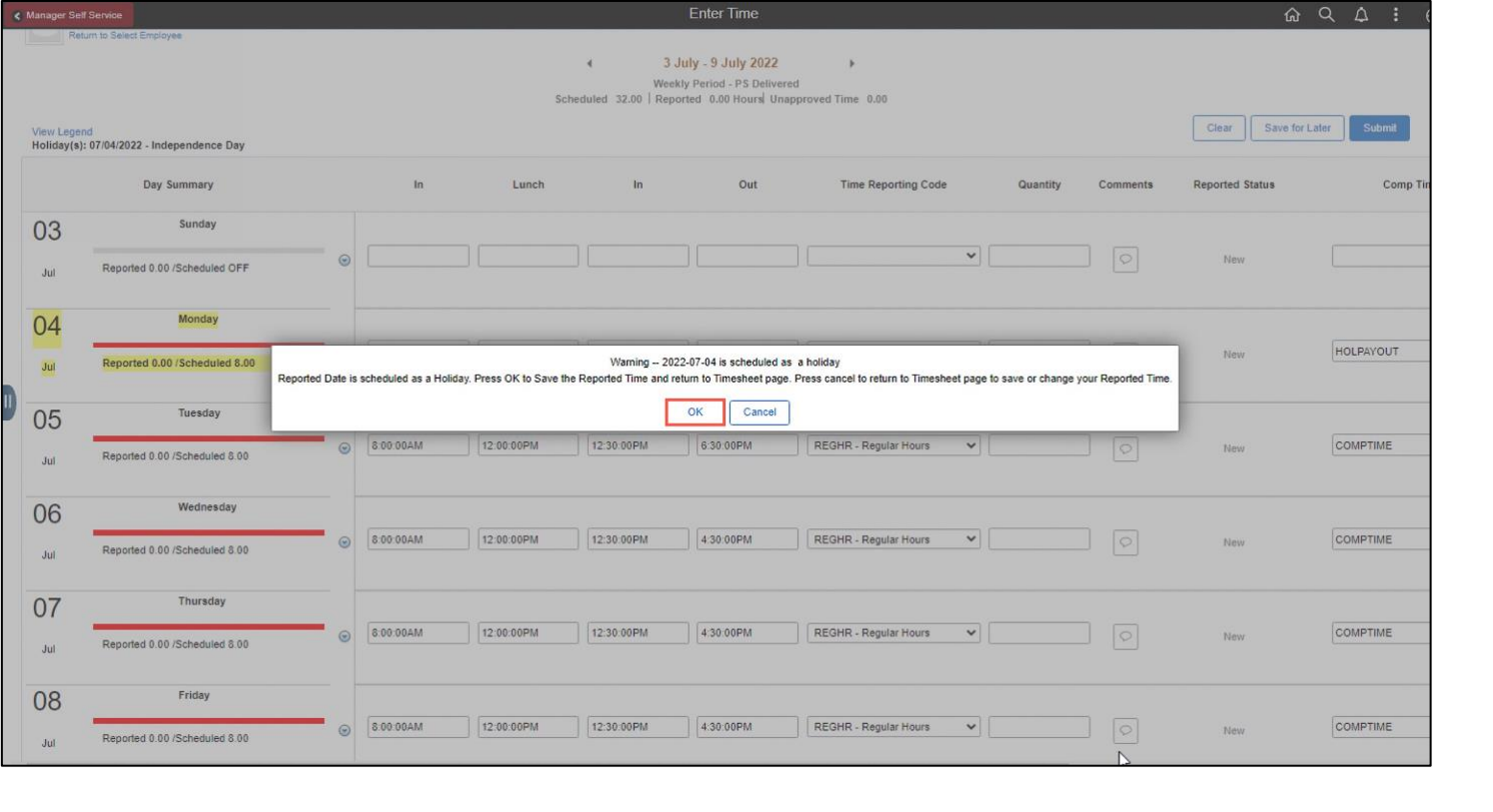

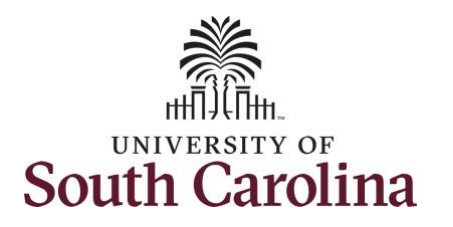

#### The timesheet will not submit when:

- A Time Reporting Code is missing
- When the Work Order Number is missing
- When the IN and OUT times do not match up

Error messages will appear indicating what needs to be fixed before the timesheet can be submitted.

Once the timesheet has been submitted correctly, you will see a message across the top of the screen saying that the timesheet has been submitted successfully. Also, an email is generated that will automatically be sent to the employee.

**Step 26:** Notice the time for each day is automatically approved at submission. When time is entered by a manager on behalf of an employee, additional approval is not required.

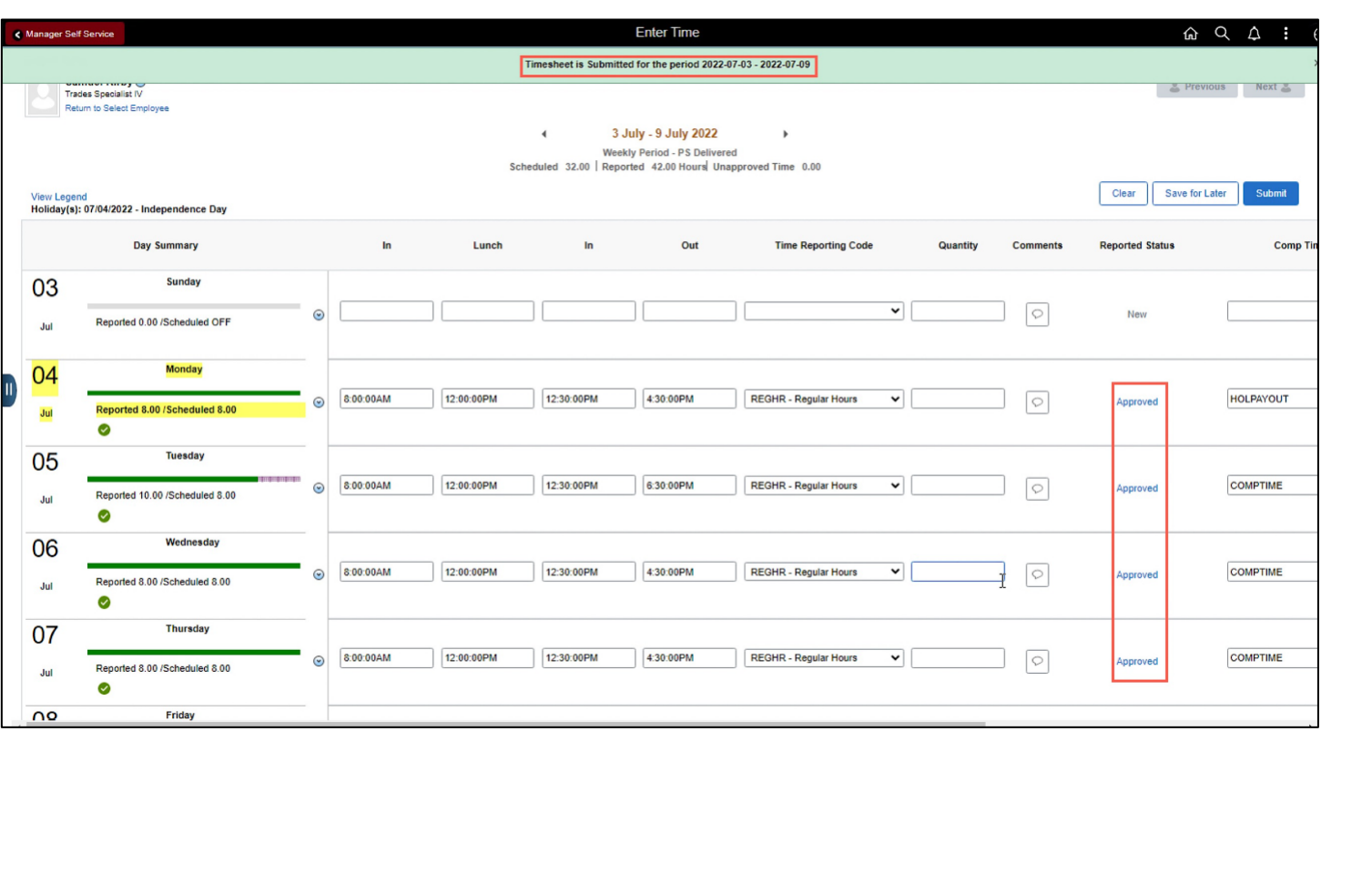

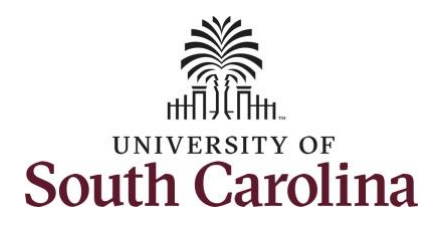

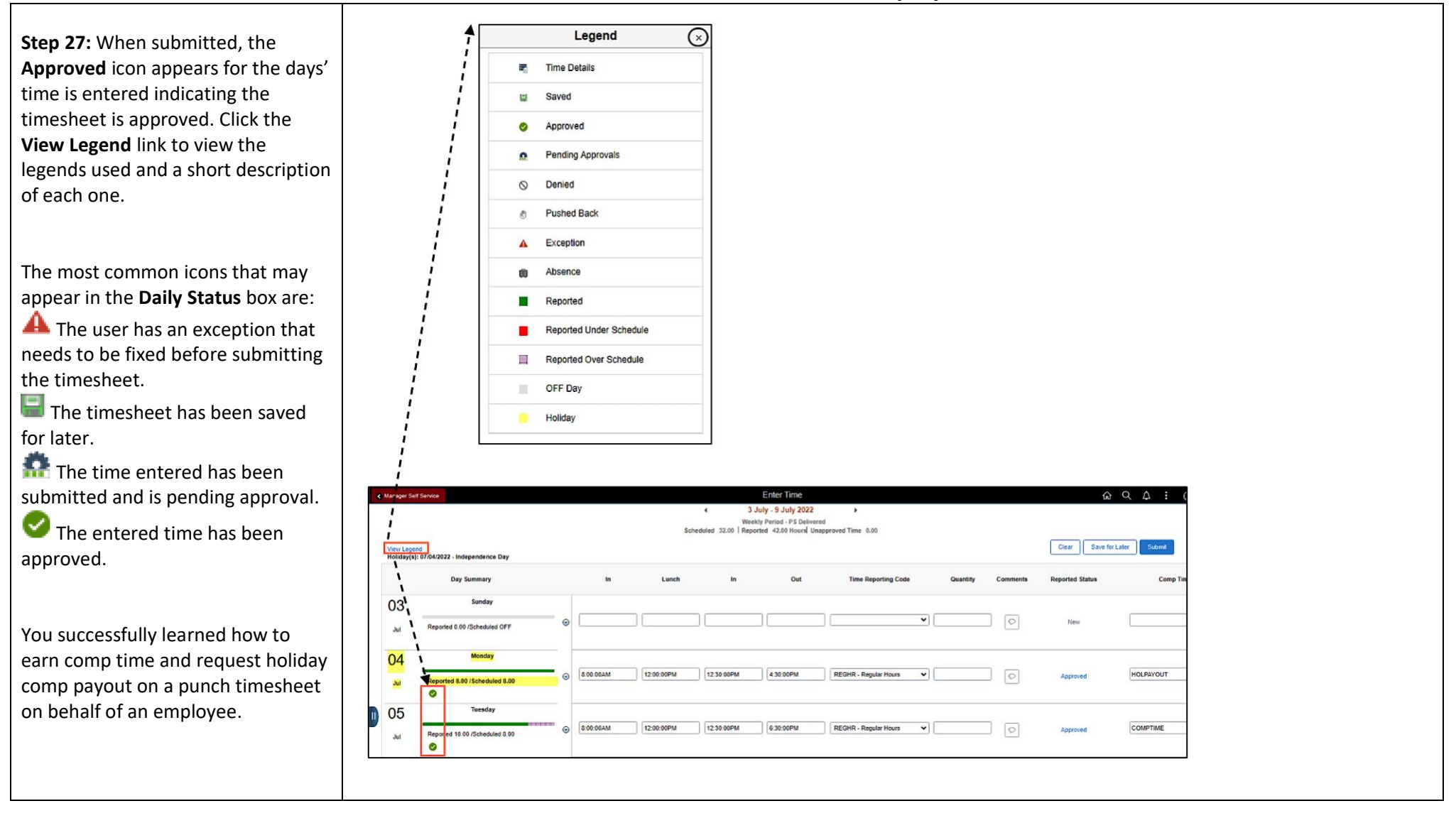